# Laser Cutting Checklist:

Epilog Machine

- Air supply valve is on
- • Pressure is close to, but no more than 20psi
- • Laser cutter is turned on
- • Exhaust vent is set to high
- • Cutting bed has been cleared and material to be cut had been loaded

#### Corel Draw:

- All vectors are at hairline width
- • Page size is equal to material or cutting bed
- • Image is on the Page

#### Printing Screen:

- • Epilog Engraver is selected as the printer
- Print range is what you want it to be (generally either current document or selection only)
- Select The Preferences button

Printing Preference Screen for the Epilog:

- Job Type is correct
- • Piece size matches the page size of the document
- • Auto focus is selected if you did not manually adjust the bed height
- Speed and power are set
- • Speed and Power have been tested
- • Have you run a test cut? Is this the test cut?
- • Hit OK

#### Printing Screen (again)

- • Preview matches what you expect to create
- • Hit OK

#### Epilog Machine

- Machine has been re-homed (reset button) or home has been set using another method
- Job listed on machine is the one you want

### Corel Draw Screen

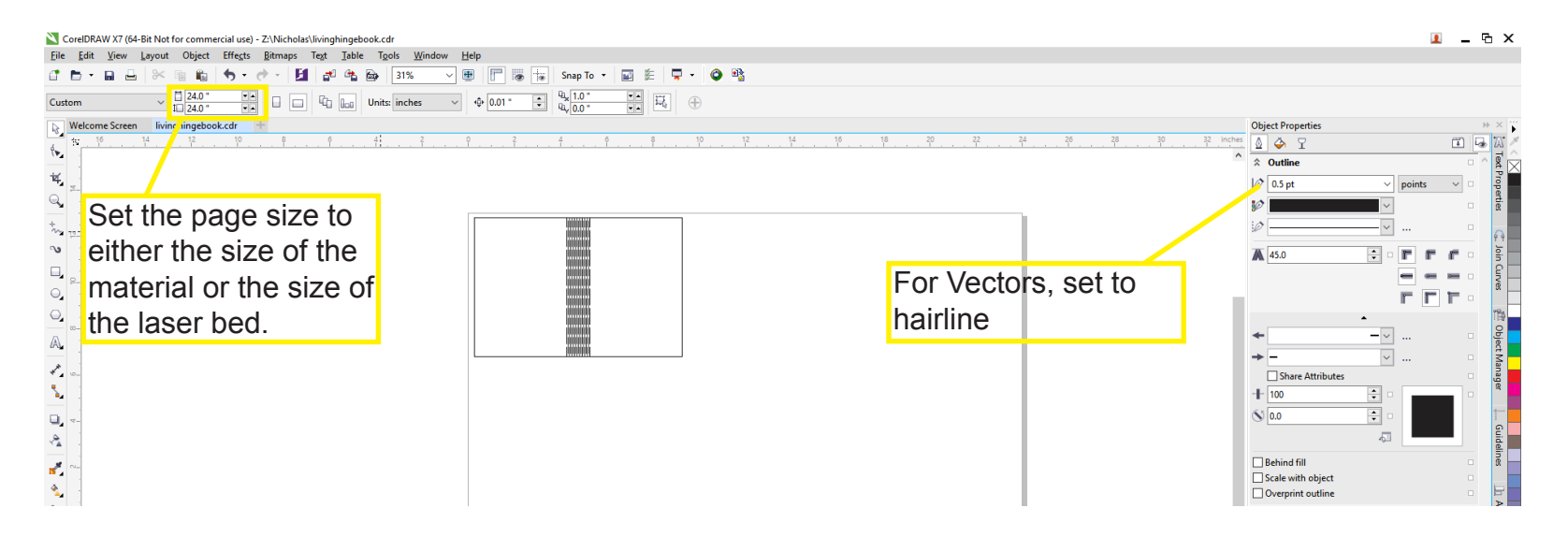

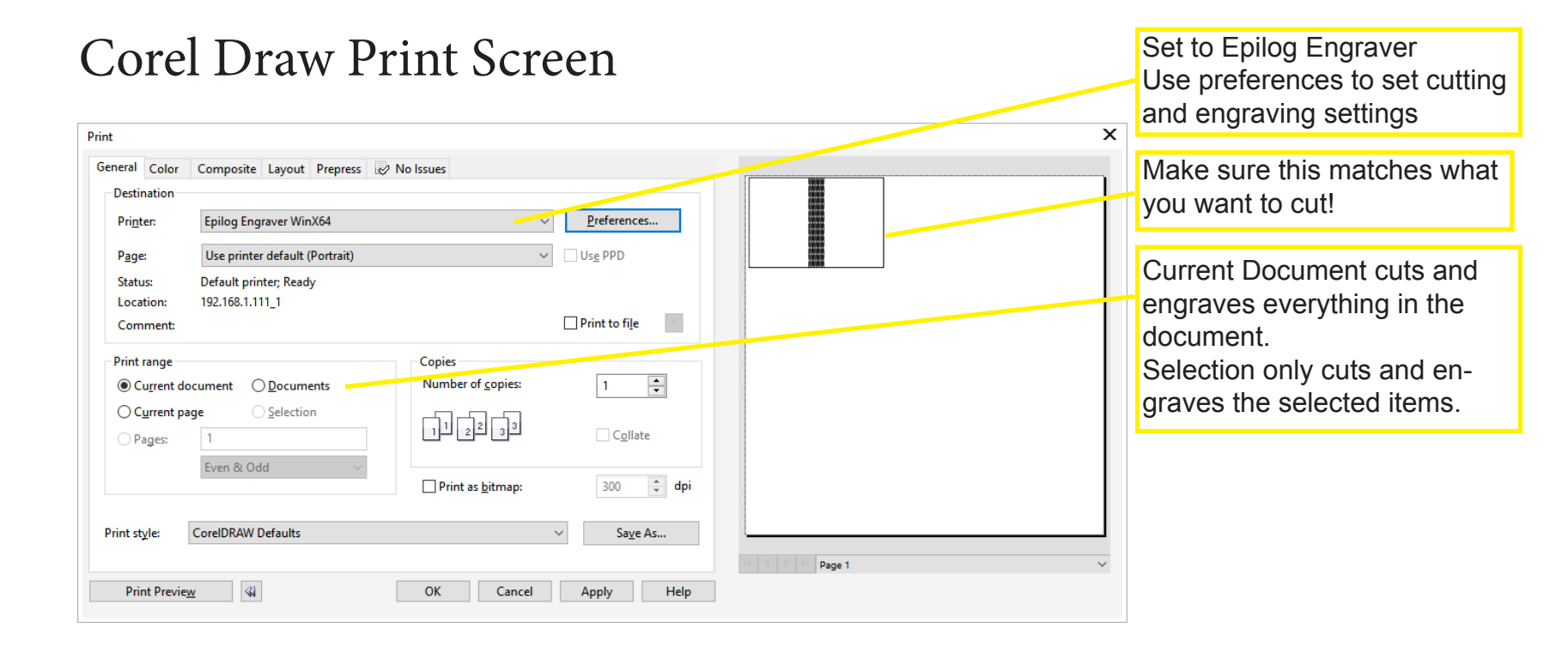

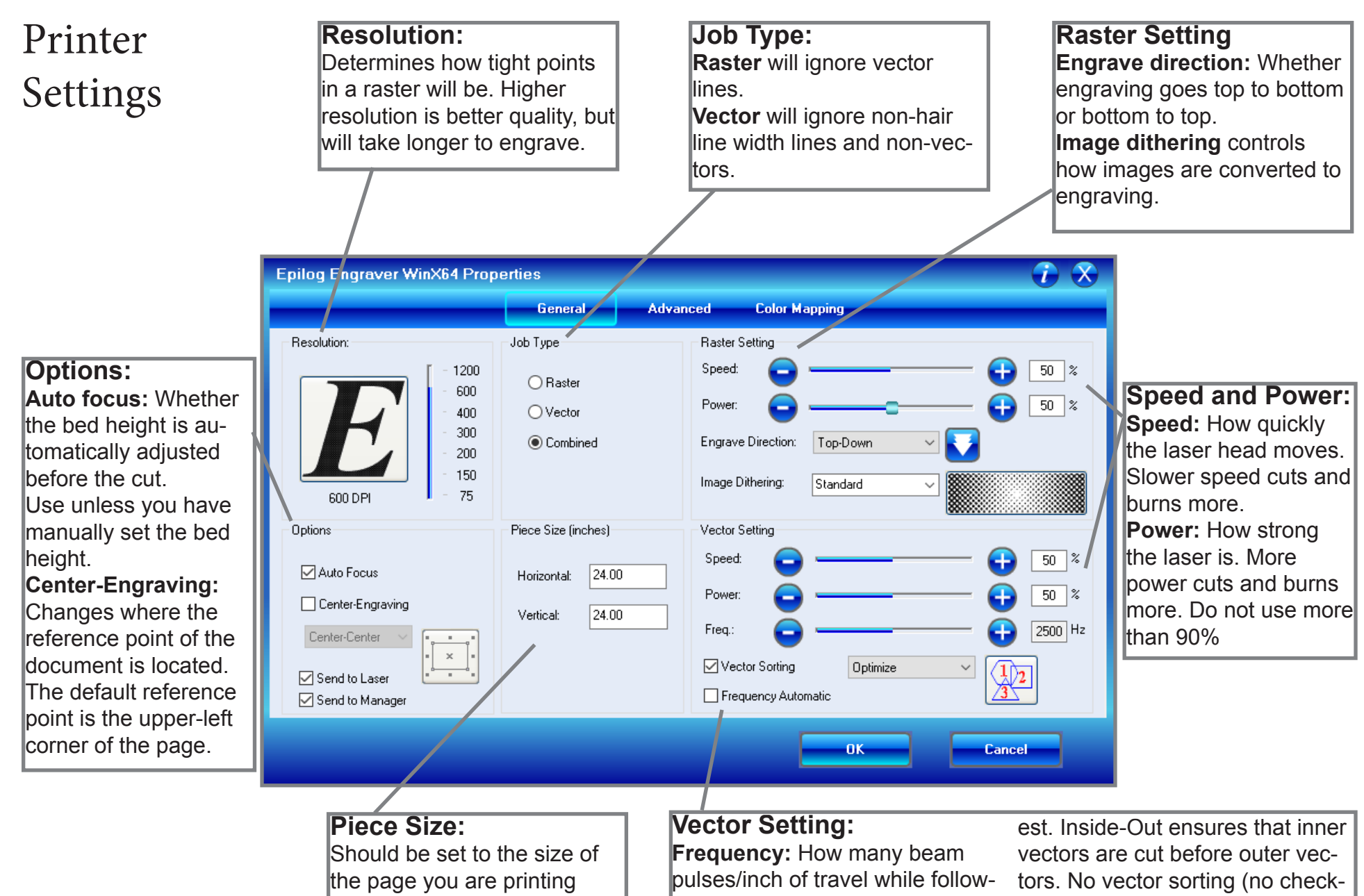

from

ing vectors. Different materials have different optimum settings. of lines to cut/engrave. Optimized cy will be 5000Hz cuts the most efficiently and fast-

**Vector Sorting:** Determines order **Frequency Automatic:** frequenmark) means vectors are cut in the order they exist in the file.

## Before Using the Laser:

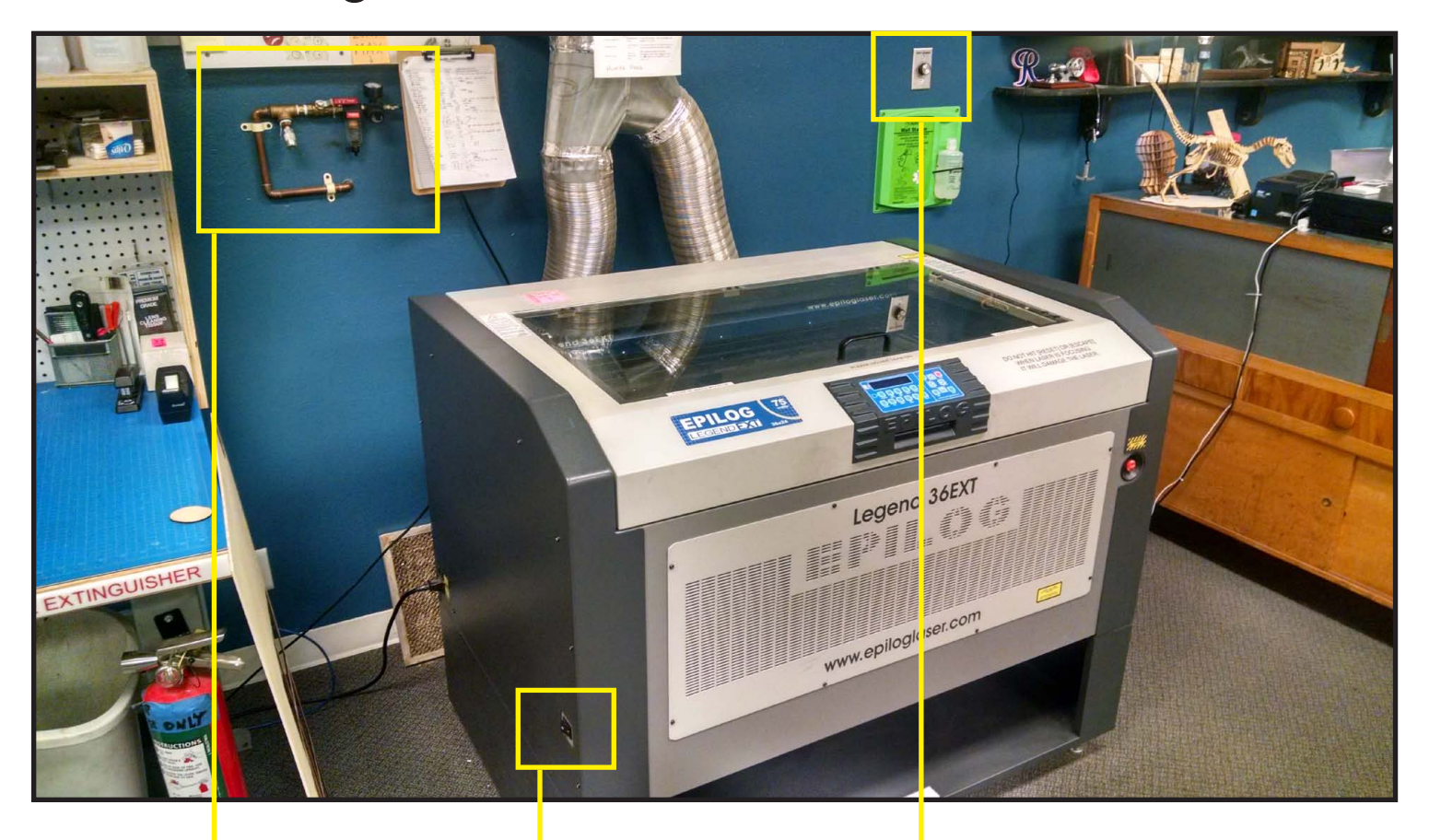

Make sure the valve is open. Pressure should be close, but no<br>more than 20PSI

Turn the machine on. Turn the vent to High.